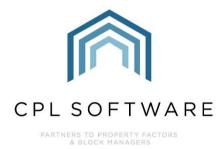

# AUTHORISING NEW WEB USER ACCOUNTS TRAINING GUIDE

**TRAINING GUIDE** 

**APRIL 2020** 

Version 1.4

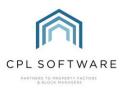

# **CONTENTS**

| ntroduction                                   | 3  |
|-----------------------------------------------|----|
| Registering via the Client Portal             | 3  |
| Authorising a Web User via the Custom Desktop | 4  |
| Client Email Verification                     | 9  |
| CPL Knowledge Base                            | 10 |

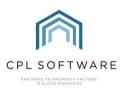

#### **INTRODUCTION**

The CPL Client Portal and Client Web App provide you with a company branded online space to share information and allow your clients to interact with you and submit payment at any time.

This training guide outlines the steps to enable you to authorise your new web user accounts via the Custom Desktop within CPL.

## **REGISTERING VIA THE CLIENT PORTAL**

Please note that the new web user must have first completed their **Registration** via the Client Portal and also verified their email address.

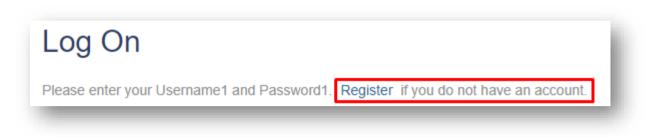

As the Client's **Account Number**, **Surname**, **Address** and **Post Code** are the details you use to verify their validity it is essential that the client ensures they are correctly entered during the registration process.

| С   | reate a New Account                                               |
|-----|-------------------------------------------------------------------|
| Jse | the form below to create a new account.                           |
| Cho | ose a new username and password. You will use this to log in once |
| as  | swords are required to be a minimum of 6 characters in length.    |
| Α   | account Information                                               |
| С   | hoose User name                                                   |
| E   | mail address                                                      |
| C   | hoose Password                                                    |
| C   | onfirm password                                                   |
| S   | urname                                                            |
| A   | ccount Number                                                     |
|     | ddress                                                            |
| P   | ost Code                                                          |
|     |                                                                   |

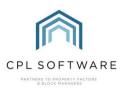

#### AUTHORISING A WEB USER VIA THE CUSTOM DESKTOP

On the CPL main screen select the Custom Desktop tab.

| in CPL Residentia | l Property Manage | ment System 🙁 CP    | L Property F | actoring  | / v2.56.1 | .49 / RPM_Azur | e_DemoDB :: Ti | EST SYSTEM | 1 :: |
|-------------------|-------------------|---------------------|--------------|-----------|-----------|----------------|----------------|------------|------|
| File System       | Documents R       | eports Tools Sta    | ats Help     |           |           |                |                |            |      |
| Development Clie  | nts Purchase Ledg | er Jobs Maintenance | Insurance    | Hold File | Nominal   | Custom Desktop | Proposed Works | Estimates  | Co   |
| Custom            | Desktop           |                     | _            | _         | _         |                |                | _          | J    |

This will open the Custom Desktop screen. This screen allows you to add a number of **W idgets** allowing additional interaction with various different modules in CPL.

In the right-hand corner of this screen there are two buttons, click on Add Widget.

| Refresh Widgets | Add Widget |
|-----------------|------------|
|-----------------|------------|

A window will appear, showing available and active **widgets** for the Custom Desktop. Tick the box alongside **WebUsers**, if this is not already ticked and then click on the **Save** button.

| Keys                        |              |
|-----------------------------|--------------|
| Warranties                  |              |
| Reminders                   |              |
| WebUsers                    | $\checkmark$ |
| Client Debt Control         |              |
| Contractor Insurance Expiry |              |
| Development News            |              |
| Credit Control Review Dates |              |
| Incoming Scanned Mail       |              |
| Inspections                 |              |
|                             |              |
|                             | Save Cancel  |

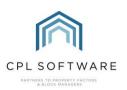

To view the widget in its entirety you may need to drag the middle of the bar further down the screen.

| ustom Desktop | Refresh Widgets Add Widget |
|---------------|----------------------------|
| bUsers        | <u> I</u>                  |
|               |                            |
|               |                            |
|               |                            |
|               |                            |

Click on the Refresh Widgets button on the right of the screen and all web users will be displayed.

| bUsers            |                         |           |                      | <u>9</u> |
|-------------------|-------------------------|-----------|----------------------|----------|
|                   |                         |           |                      | 196      |
| Web Users         |                         |           |                      |          |
| Search:           |                         |           |                      |          |
|                   |                         |           |                      |          |
| User Name         | A Email                 | Sumame    | Unauthorised Clients | ^        |
| BellaNeruja       | BNeruja@fakemail.com    | Neruja    | 0                    |          |
| BenGreen          | bgreen@fakemail.com     | Green     | 0                    |          |
| BentonMcKenzie    | BMcKenzie@fakemail.com  | McKenzie  | 0                    |          |
| BethanySilverton  | BSilverton@fakemail.com | Silverton | 0                    |          |
| BillKnight        | BKnight@fakemail.com    | Knight    | 0                    |          |
| CadizMasud        | CMasud@fakemail.com     | Masud     | 0                    |          |
| CalebCosgrove     | CCosgrove@fakemail.com  | Cosgrove  | 0                    |          |
| CamilaCervantes   | CCervantes@fakemail.com | Cervantes | 0                    |          |
| CarinaMohammed    | cmohammed@fakemail.com  | Mohammed  | 0                    |          |
| CatherineMcCusker | CMcCusker@fakemail.com  | McCusker  | 0                    |          |
| CeliaCarlos       | CCarlos@fakemail.com    | Carlos    | 0                    |          |
| CharlesSmyth      | CSmyth@fakemail.com     | Smyth     | 0                    |          |
|                   |                         |           |                      | v        |

As you only want to check for any unauthorised users you can filter the results in this grid by clicking the grey tab in the centre of the screen.

| Custom Desktop | Refresh Widgets Add Widget |
|----------------|----------------------------|
| /lebUsers      |                            |
|                |                            |

This offers you a filter selection where you can opt to **Show Unauthorised Only**. Tick this box and click on the **Save** button.

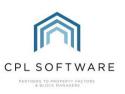

| Custom Des             | ktop         | _ |
|------------------------|--------------|---|
| Settings               |              |   |
| Limit Records          | 200          |   |
| Show Inactive          |              |   |
| Show Unauthorised Only |              |   |
| Filter Inspector       | KA Karen Ann | ~ |
| Save                   | Cancel       |   |

The unauthorised web users should now be displayed.

| Email                               | Sumame | Unauthorised Clients |  |
|-------------------------------------|--------|----------------------|--|
| karen-ann.mcswiggan@cplsoftware.com |        |                      |  |
|                                     |        |                      |  |

To authorise a web user, double-click on their entry in the list.

A new Update Web User window will open.

| Update Web U      | ser      |                         |           |                   |           |                            | -      |           |
|-------------------|----------|-------------------------|-----------|-------------------|-----------|----------------------------|--------|-----------|
| Update We         | eb Usei  | r                       |           |                   |           |                            |        |           |
| Web User Name     | 0008010S | Hay                     |           | Email             | karen-anr | .mcswiggan@cplsoftware.com |        |           |
| assword           | •••••    | •                       |           |                   | Email Ver | fied                       |        |           |
| onfirm Password   | •••••    | •                       |           | Sumame            | Hay       |                            |        |           |
| Change Password   |          |                         |           |                   |           |                            |        |           |
| inked Accounts    |          |                         |           |                   | Inactive  |                            |        |           |
| Client Account    |          | Authorisation Code      | Authorise | Client Address    |           | Postcode                   | Delete | Authorise |
| 0008010 - Ms S Ha | ау       | 9b0a219d-4500-44fa-9a59 |           | 0008010 Dev 8 Str | eet       | SO16 8LS                   | Delete | Authorise |
|                   |          |                         |           |                   |           |                            |        |           |
|                   |          |                         |           |                   |           |                            |        |           |
| SELECT-           |          |                         |           |                   |           |                            | ~      | S Add     |
| -SELECT-          |          |                         |           |                   |           | Savi                       |        | S Add     |

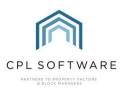

Make sure that all details within the fields match the details on the **Client Account** for that individual in CPL.

If you are satisfied that this is a valid user then click **Authorise** on the right of the screen and then on the **Save** button towards the bottom.

| Update Web Us                      | ser      |                         |           |        |                       |           |                         | —      |      | ×              |
|------------------------------------|----------|-------------------------|-----------|--------|-----------------------|-----------|-------------------------|--------|------|----------------|
| Update We                          | eb User  |                         |           |        |                       |           |                         |        |      |                |
| /eb User Name                      | 0008010S | Hay                     |           |        | Email                 | karen-ann | .mcswiggan@cplsoftware. | .com   |      |                |
| assword                            | •••••    | •                       |           |        |                       | Email Ver | fied 🗹                  |        |      |                |
| onfirm Password                    | •••••    | •                       |           |        | Sumame                | Hay       |                         |        |      |                |
| hange Password<br>nked Accounts    |          |                         |           |        |                       | Inactive  |                         |        |      |                |
| Client Accounts                    |          | Authorisation Code      | Authorise | Charle |                       | Inactive  | Postcode                | Delete | 0.41 |                |
| Ulient Account<br>008010 - Ms S Ha | w        | 9b0a219d-4500-44fa-9a59 |           |        | oaress<br>0 Dev 8 Str | eet       | SO16 8LS                | Delete |      | orise<br>orise |
|                                    |          |                         |           |        |                       |           |                         |        |      |                |
|                                    |          |                         |           |        |                       |           |                         |        |      |                |
|                                    |          |                         |           |        |                       |           |                         |        |      |                |
|                                    |          |                         |           |        |                       |           |                         |        |      |                |
|                                    |          |                         |           |        |                       |           |                         |        |      |                |
|                                    |          |                         |           |        |                       |           |                         |        |      |                |
|                                    |          |                         |           |        |                       |           |                         |        |      |                |
|                                    |          |                         |           |        |                       |           |                         |        |      |                |
|                                    |          |                         |           |        |                       |           |                         |        |      |                |
|                                    |          |                         |           |        |                       |           |                         |        |      |                |
|                                    |          |                         |           |        |                       |           |                         |        |      |                |
|                                    |          |                         |           |        |                       |           |                         |        |      |                |
|                                    |          |                         |           |        |                       |           |                         |        |      |                |
|                                    |          |                         |           |        |                       |           |                         |        |      |                |
|                                    |          |                         |           |        |                       |           |                         |        |      |                |
|                                    |          |                         |           |        |                       |           |                         |        |      |                |
|                                    |          |                         |           |        |                       |           |                         |        |      |                |
|                                    |          |                         |           |        |                       |           |                         |        |      |                |
| ELECT-                             |          |                         |           |        |                       |           |                         |        | 8    | Add            |
| SELECT                             |          |                         |           |        |                       |           |                         | Save   | Canc |                |

A Success! pop-up window will open telling you that the linked account has been authorised.

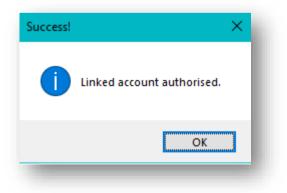

Click on OK to dismiss this and then click on the Save button towards the bottom of the screen.

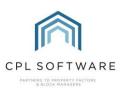

| Save | Cancel |
|------|--------|
|      |        |

A **Success!** pop-up window will open telling you that the linked account has been updated.

| Success! | ×                 |
|----------|-------------------|
|          | Web user updated. |
|          | ОК                |

Click on **OK** to close this. You will note that the Authorised tickbox is now also checked in the **Update W eb User** window.

| 0008010 - Ms S Hay 9b0a219d-4500-44fa-9a59 ☑ 0008010 Dev 8 Street SO16 8LS Delete Auth                                                                                                    | ×      |      | —      |                     |                      |               |                  | ser         | Update Web Us     |
|----------------------------------------------------------------------------------------------------|--------|------|--------|---------------------|----------------------|---------------|------------------|-------------|-------------------|
| Password   Password   Imai Verified   Imai Verified   Imai Ve |        |      |        |                     |                      |               |                  | eb User     | Update We         |
| -SELECT-                                                                                                    |        |      |        | gan@cplsoftware.com | aren-ann.mcswiggan@c | Email         |                  | 0008010SHay | Veb User Name     |
| Change Password Linked Accounts Inactive Linked Account Authorisation Code Authorised Client Address Postcode Delete Auth<br>0008010 - Ms S Hay 9b0a219d-4500-44fa-9a59 I 0008010 Dev 8 Street SO16 8LS Delete Auth                                                                                                    |        |      |        | ]                   | Email Verified 🗹     | ]             |                  | •••••       | assword           |
| Linked Accounts Inactive Client Account Authorisation Code Authorised Client Address Postcode Delete Autho008010 - Ms S Hay 9b 0a 219d 4500 44fra - 9a 59 Image Double V 8 Street S016 8LS Delete Authone Authorised Street S016 8LS Delete Authone Authone Street S016 8LS Delete Authone Street S016 8LS Delete Authone Street S016 8LS Delete Authone Street S016 8LS Delete Authone Street S016 8LS Delete Authone Street S016 8LS Delete Authone Street S016 8LS Delete Authone Street S016 8LS Delete Authone Street S016 8LS Delete Authone Street S016 8LS Delete Authone Street S016 8LS Delete Authone Street S016 8LS Delete Street S016 8LS Delete Authone Street S016 8LS Delete Street S016 8LS Delete Authone Street S016 8LS Delete Street S016 8LS Delete S016 8LS Delete S016 8LS Delete S016 8LS Delete S016 8LS Delete S016 8LS Delete S016 8LS Delete S016 8LS Delete S016 8LS Delete S016 8LS Delete S016 8LS Delete S016 8LS    |        |      |        |                     | ay                   | Sumame        |                  | •••••       | onfirm Password   |
| -SELECT                                                                                                    |        |      |        |                     |                      |               |                  |             | hange Password    |
| 0008010 - Ms S Hay 950a219d-4500-44fa-9a59 ☑ 0008010 Dev 8 Street SO16 8LS Delete Auth                                                                                                    |        |      |        |                     | nactive              |               |                  |             | inked Accounts    |
| -SELECT                                                                                                    | horise | Auth | Delete | ode                 |                      |               |                  |             | Client Account    |
|                                                                                                    | horise | Auth | Delete | 8LS                 | et SO16 8LS          | 8010 Dev 8 St | d-4500-44fa-9a59 | ay 960a     | 0008010 - Ms S Ha |
|                                                                                                    |        |      |        |                     |                      |               |                  |             |                   |
| Save Cano                                                                                                    |        |      |        |                     |                      |               |                  |             |                   |
|                                                                                                    | Add    |      |        |                     |                      |               |                  |             | SELECT            |

When the widget is refreshed by clicking on the **Refresh Widgets** button again in the top-right of the screen, the newly authorised account will have disappeared from the list of unauthorised users.

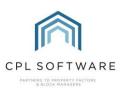

| Refresh Widgets | Add Widget |
|-----------------|------------|
|                 |            |

You can repeat the whole previously outlined process to authorise any additional web users.

## **CLIENT EMAIL VERIFICATION**

Please note that, as previously mentioned, the ability to authorise new web users is dependent upon the client having already verified their email address. If a web user account doesn't appear in the **Show Unauthorised Only** list then this is something you may wish to check with the client although you should be able to see from the **Update W eb User** screen if they have already validated their email.

| Email  | karen-ann.mcswiggan@cplsoftware.com |                |                |
|--------|-------------------------------------|----------------|----------------|
|        | Email Verified 🔽                    |                |                |
| Sumame | Hay                                 | ]              |                |
|        |                                     |                |                |
|        |                                     | Email Verified | Email Verified |

They should have received an email asking them to verify their email address. When this has been done, they are sent a verification code via email which they can then enter into the Portal.

|   | Ve have sent a verification email containing your verification code to the email address you entered. Please make sure to check your inbox and ju<br>Iders. |
|---|----------------------------------------------------------------------------------------------------|
| Ρ | lease enter your verification code                                                                                                    |
|   | Verification Code                                                                                                    |
|   | SUBMIT VERIFICATION CODE                                                                                                    |
|   | Resend Verification Email                                                                                                    |

This will complete their registration process.

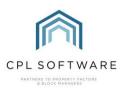

#### **CPL KNOWLEDGE BASE**

This training guide forms part of CPL's Knowledge Base which is available for all CPL users at <u>https://contact.cplsoftware.com/portal/home</u>

The CPL Knowledge Base will be continually updated with additional guides and information. If you have any questions or suggestions for further guides we'd be happy to hear from you. You can contact CPL Support by emailing us at <u>support@cplsoftware.com</u> or through our portal at <u>https://contact.cplsoftware.com/portal/home</u> or calling us on 0345 646 0240 (option 1).

Copyright © 2020 CPL Software Ltd

All rights reserved. No part of this publication may be reproduced, distributed, or transmitted in any form or by any means, including photocopying, recording, or other electronic or mechanical methods, without the prior written permission of the publisher, except in the case of brief quotations embodied in critical reviews and certain other non-commercial uses permitted by copyright law.